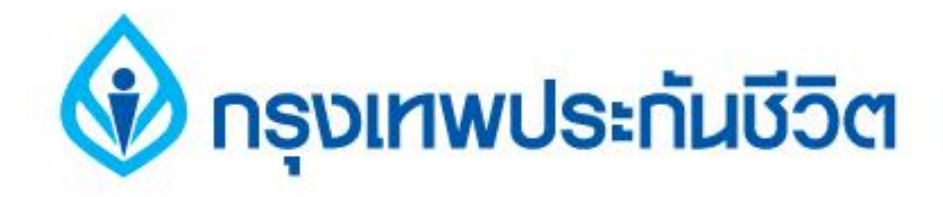

# คู่มือการชำระเงินบริการ Bill Payment ช่องทาง Internet

# ธนาคารกสิกรไทย

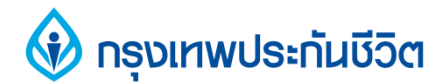

#### $\mathbf{v}$  , we have the contract of  $\mathbf{v}$  and  $\mathbf{v}$  and  $\mathbf{v}$  and  $\mathbf{v}$  and  $\mathbf{v}$ ,<br>้นตอนการทำรายการ

 **1. เข ้ าส ู เวบ ็ ธนาคารกส ิ กรไทย [www.kasikornbank.com](http://www.scb.co.th/) เลือกบริการ K-Cyber Banking่**

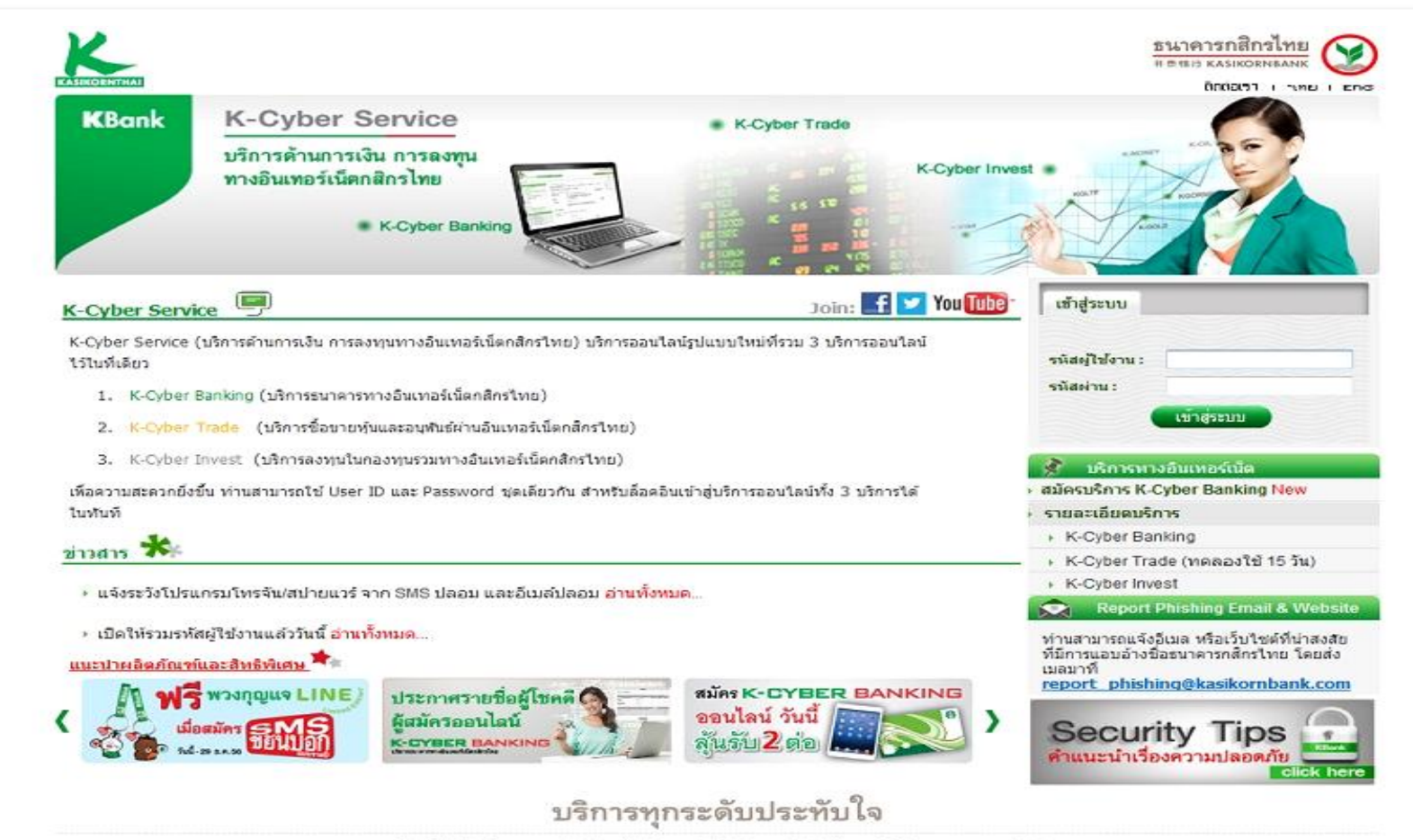

.แผงผังเว็บไซต์ ( บโยบายความเป็นส่วนตัว ) ศาสรวนสิทธิ์ ( @ สรวนลิขสิทธิ์ พ.ศ. 2556 บมจ. ธนาคารกลิกรใหย 1 ชอยราษฎร์บูรณะ 27/1 ถนนราษฎร์บูรณะ แขวงราษฎร์บูรณะ เขตราษฎร์บูรณะ กรุงเทพฯ 10140 โทรศัพท์: 0 2888 8888 โทรสาร: 0 2888 8882

## **กรุงเทพประกันชีวิต**

## **2. คลิกแถบ ช าระค่าสินค้าและบริการ**

 **เลือกคลิกที่ " ช าระค่าสินค้าและบริการ " บันทก ึ ข ้ อมูลในการสร ้ างแบบฟอร์มช าระเงิน**

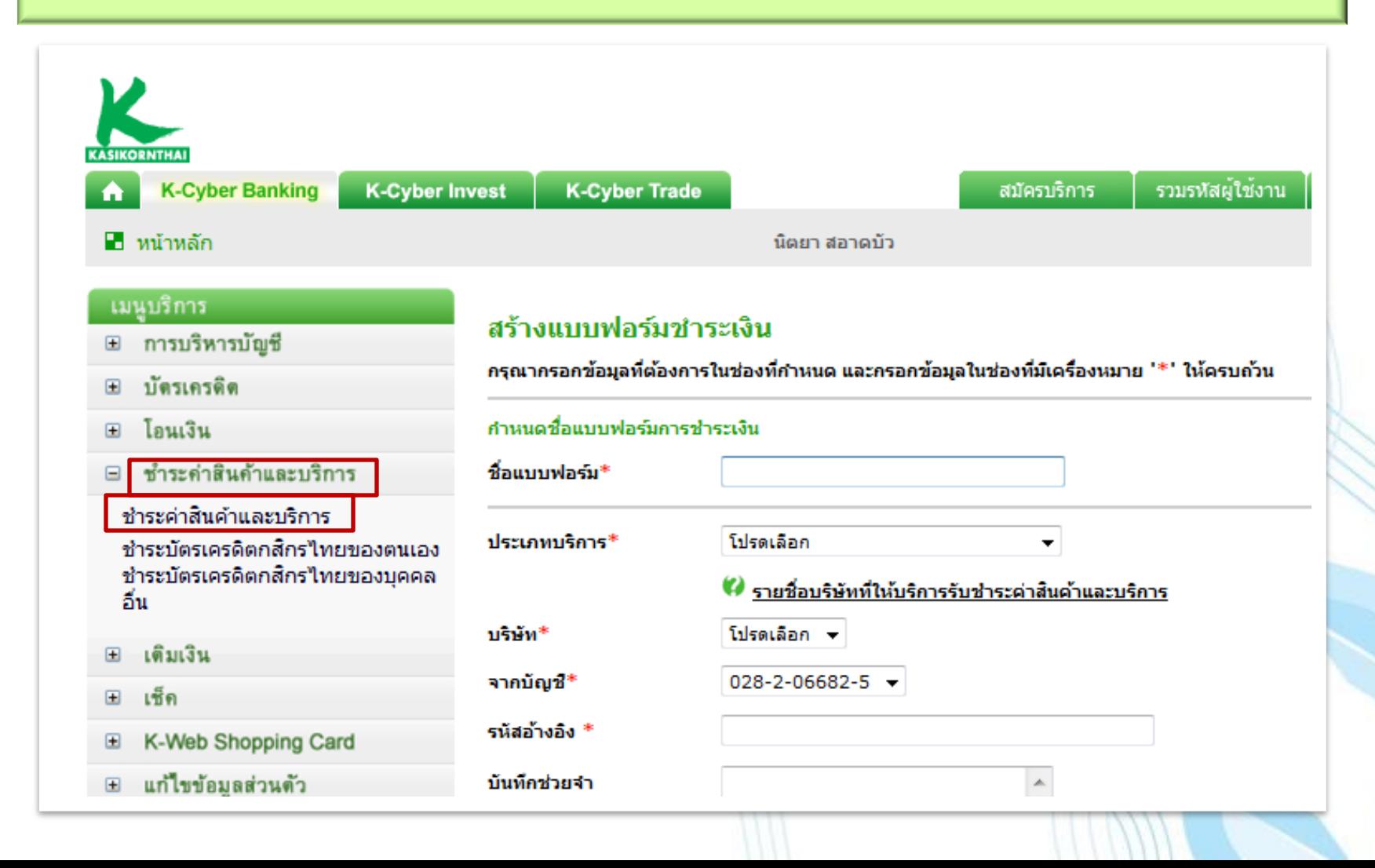

## **v** nspinwusะทันชีวิต

## 3. คลิกเลือกประเภทธุรกิจ : ประกัน และเลือกรายชื่อบริษัท

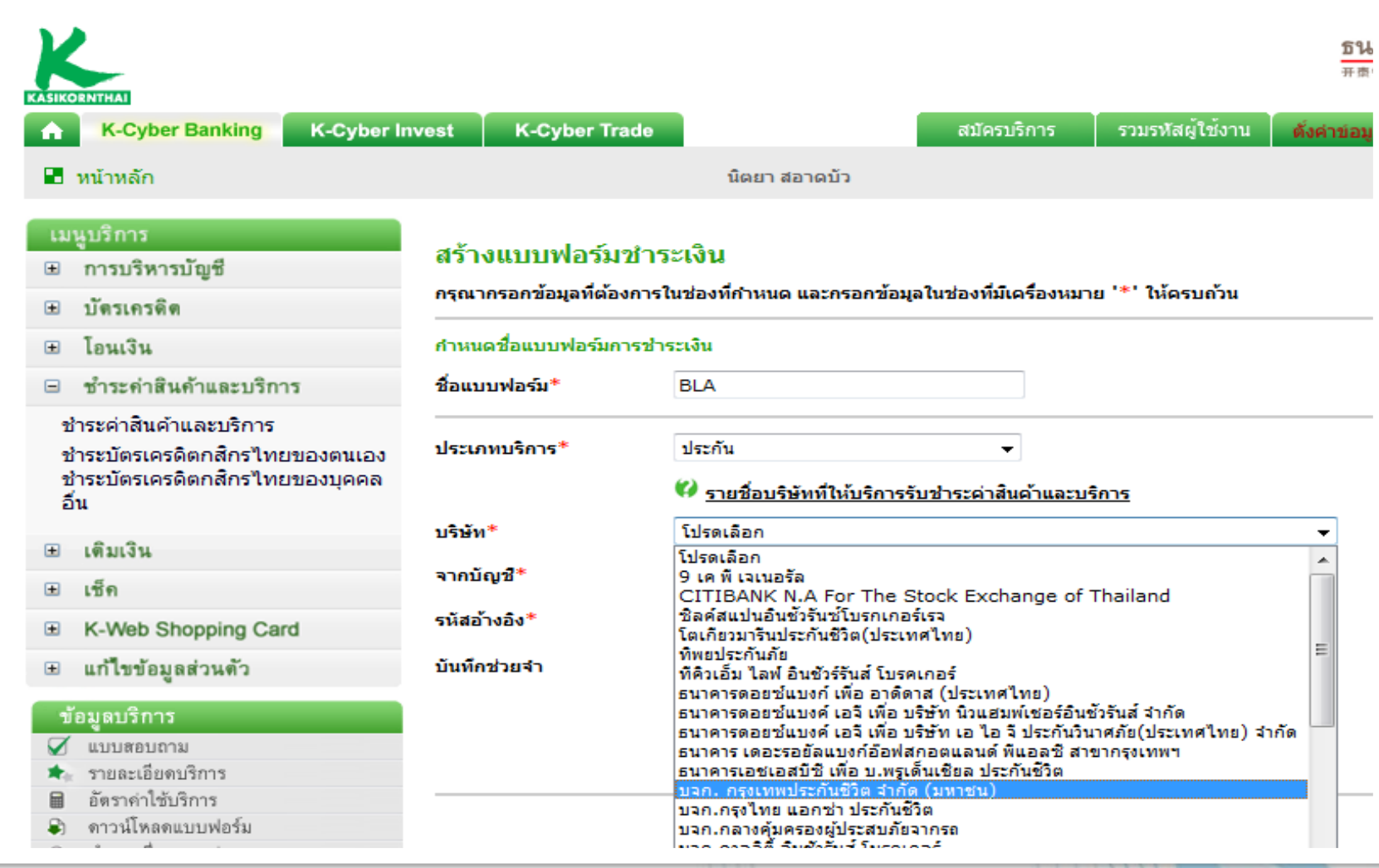

## *V* กรุงเทพประทันชีวิต

### **4. ระบ ข ้ อม ู ลเลขทส ี่ ั ญญา / ตรวจสอบความถ ู กต ้ อง ุ**

## **และกดบันทึกแบบฟอร์มการช าระเงิน**

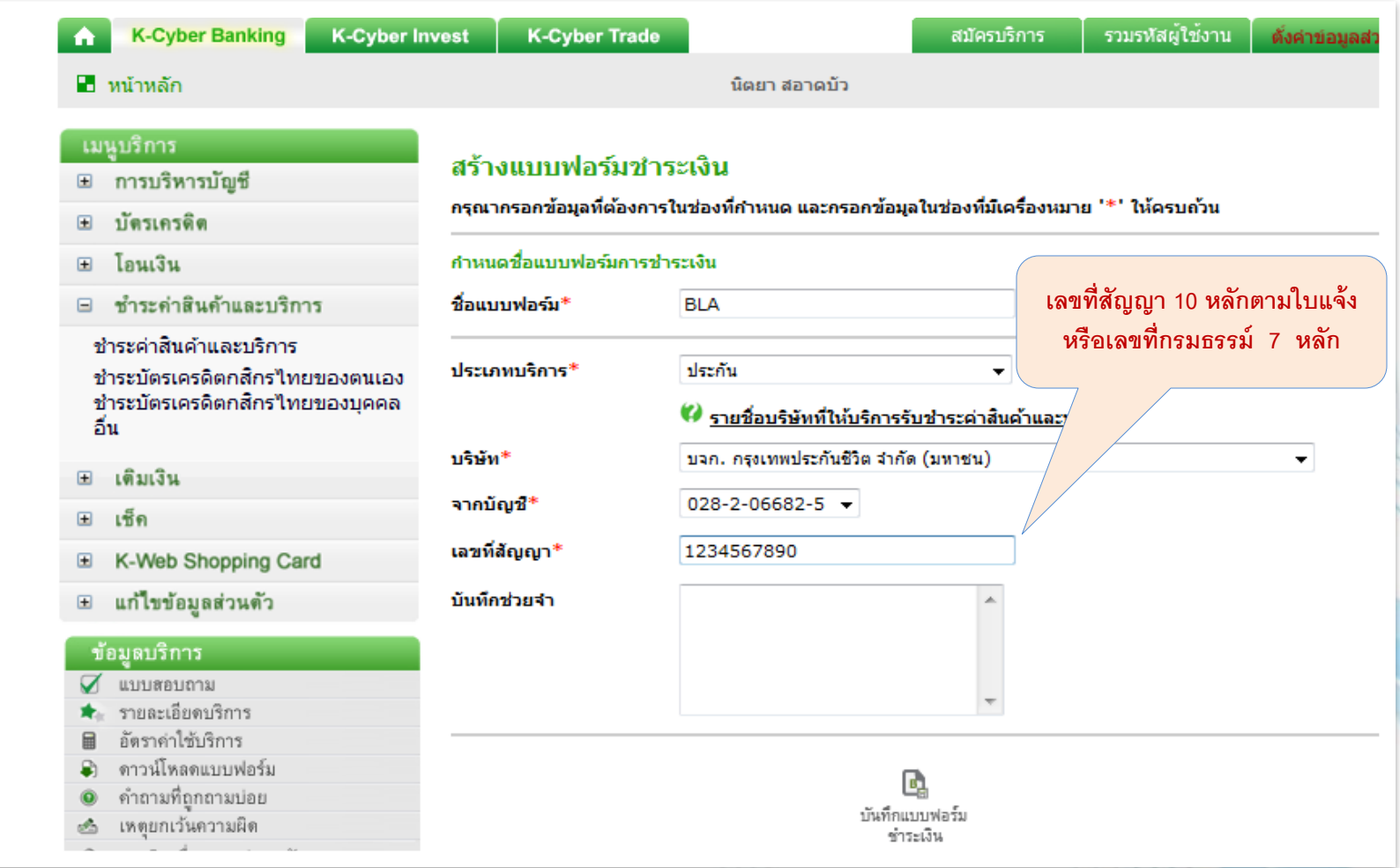

### **v** nspinwusะทันชีวิต

# **5. ภาพหน้าจอแสดงแบบฟอร์มชำระเงินที่บันทึกเรียบร้อยแล้ว**

 **คลิกแถบด้านล่างเพื่อเริ่มท ารายการช าระเงิน**

| <b>K-Cyber Banking</b><br><b>K-Cyber Invest</b><br>٠                                          | <b>K-Cyber Trade</b>    |                                       | สมัครบริการ                     | รวมรหัสผู้ใช้งาน |
|-----------------------------------------------------------------------------------------------|-------------------------|---------------------------------------|---------------------------------|------------------|
| ■ หน้าหลัก                                                                                    |                         | นิตยา สอาดบัว                         |                                 |                  |
| เมนูบริการ<br>⊞ การบริหารบัญชี                                                                | แบบฟอร์มชำระเงิน        |                                       |                                 |                  |
| ⊞ บัตรเครดิต                                                                                  | ผลการทำรายการ           | สร้างแบบฟอร์มชำระเงินเรียบร้อยแล้ว    |                                 |                  |
| โอนเงิน<br>$\mathbf{E}$                                                                       | ชื่อแบบฟอร์ม            | <b>BLA</b>                            |                                 |                  |
| ชำระค่าสินค้าและบริการ<br>$\blacksquare$                                                      | ประเภทบริการ            | ประกัน                                |                                 |                  |
| ชำระค่าสินค้าและบริการ<br>ชำระบัตรเครดิตกสิกรใทยของตนเอง                                      | บริษัท                  | บจก. กรุงเทพประกันชีวิต จำกัด (มหาชน) |                                 |                  |
| ชำระบัตรเครดิตกสึกรไทยของบุคคล<br>อื่น                                                        | จากบัญชี<br>เลขที่สัญญา | 1234567890                            |                                 |                  |
| ⊞ เดิมเงิน                                                                                    | บันทึกช่วยจำ            |                                       |                                 |                  |
| เช็ค<br>$\qquad \qquad \Box$                                                                  |                         |                                       |                                 |                  |
| K-Web Shopping Card<br>$\mathbf{E}$                                                           |                         |                                       | B.                              |                  |
| แก้ไขข้อมูลส่วนตัว<br>$\qquad \qquad \qquad \qquad \qquad \qquad \qquad \qquad \qquad \qquad$ |                         |                                       | กลับสู่หน้า<br>แบบฟอร์มชำระเงิน |                  |

## **กรุงเทพประกันชีวิต**

## **6. คลิกเลือกแบบฟอร์ม " BLA " ของบริษัทที่ต้องการช าระเงิน**

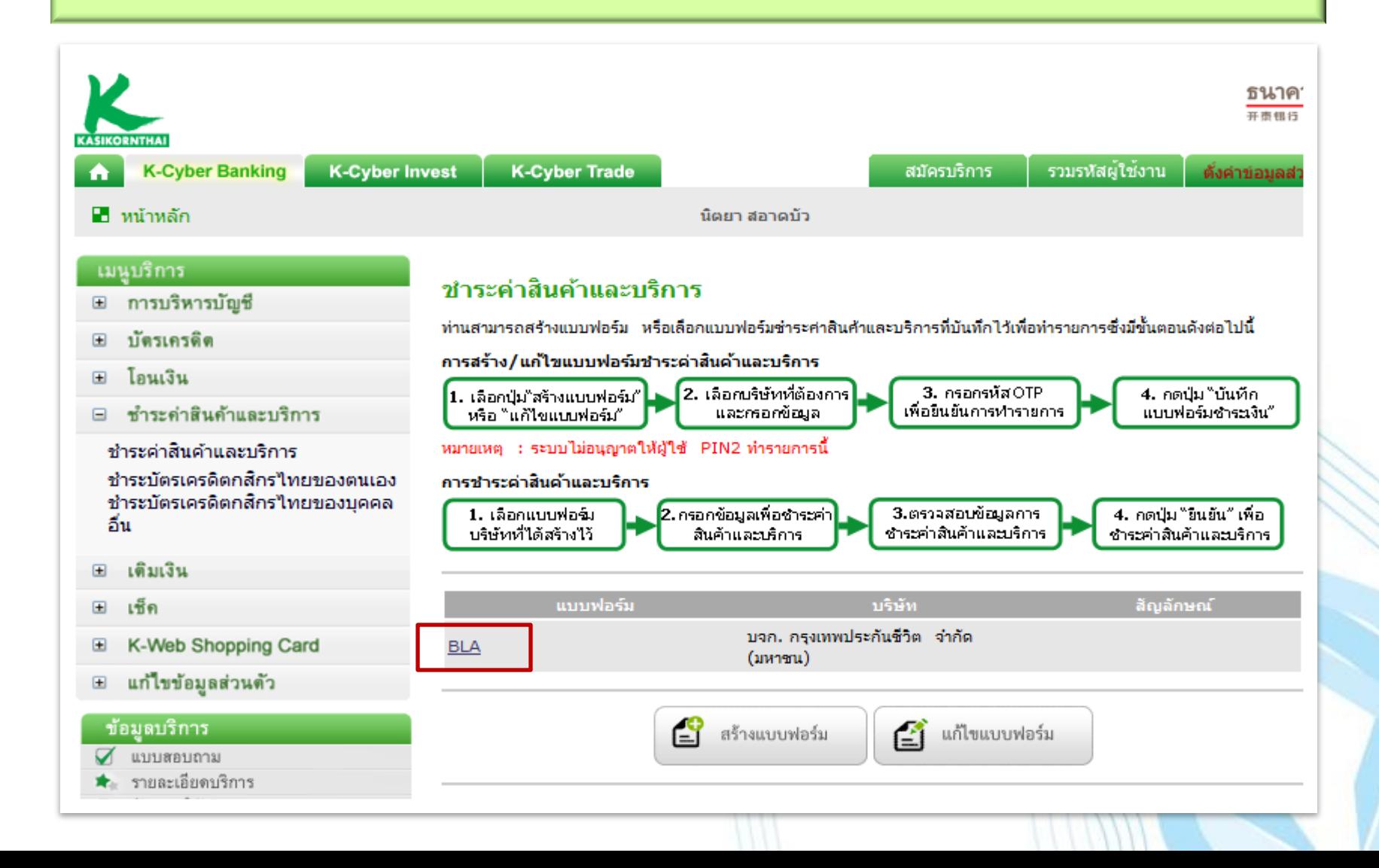

## **v** nspinwusะทันชีวิต

## **7. ระบุข ้ อมูลและจา นวนเงน ิ ทต ี่ ้ องการช าระ**

### **ตรวจสอบความถูกต ้ องและคลก ิ ท ี่" ช าระเงิน "**

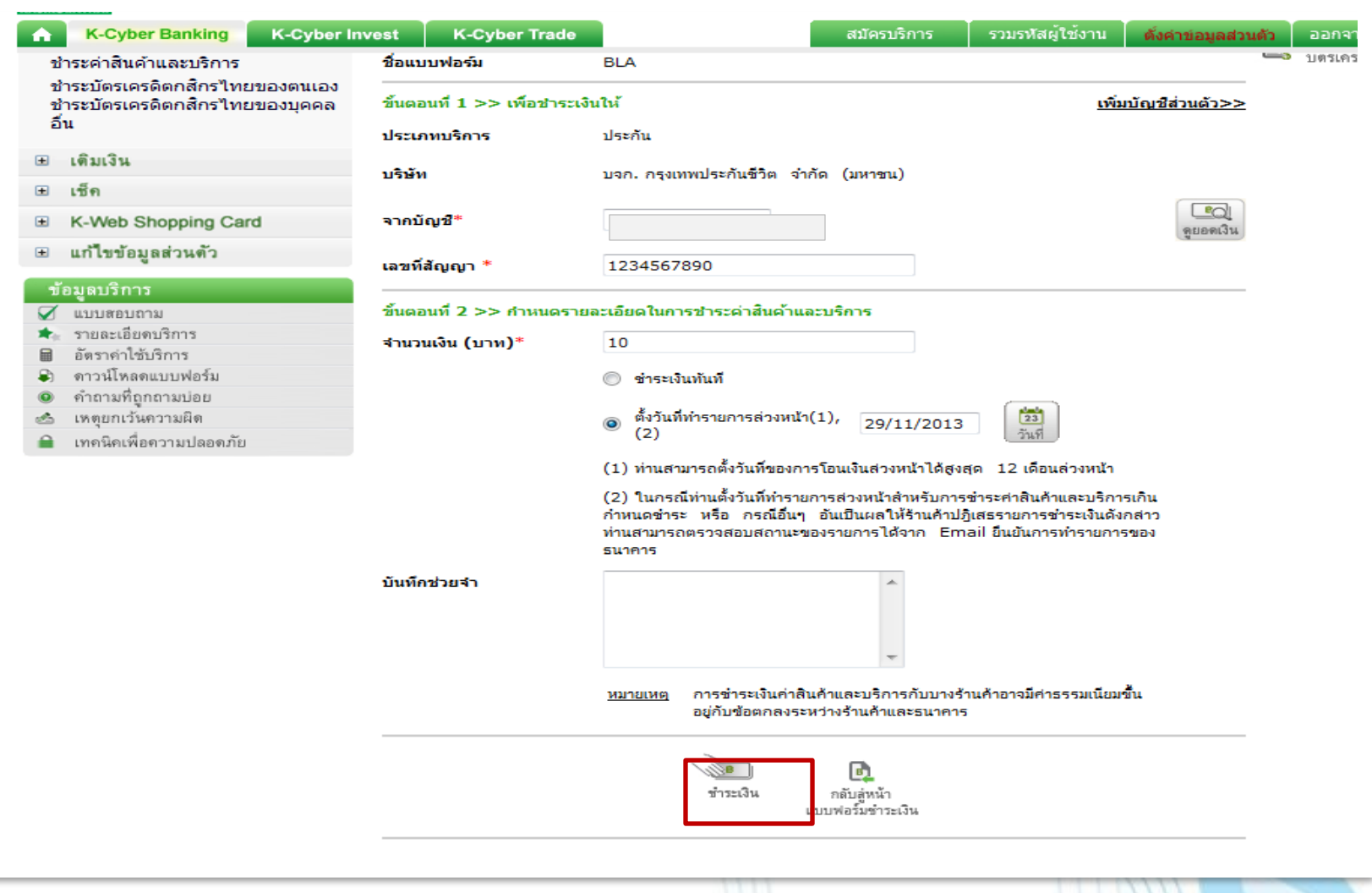

## **กรุงเทพประกันชีวิต**

#### **8. ตรวจสอบข ้ อม ู ลทต ี่ ้ องการช าระและกดยน ื ยน ั การทา รายการ**

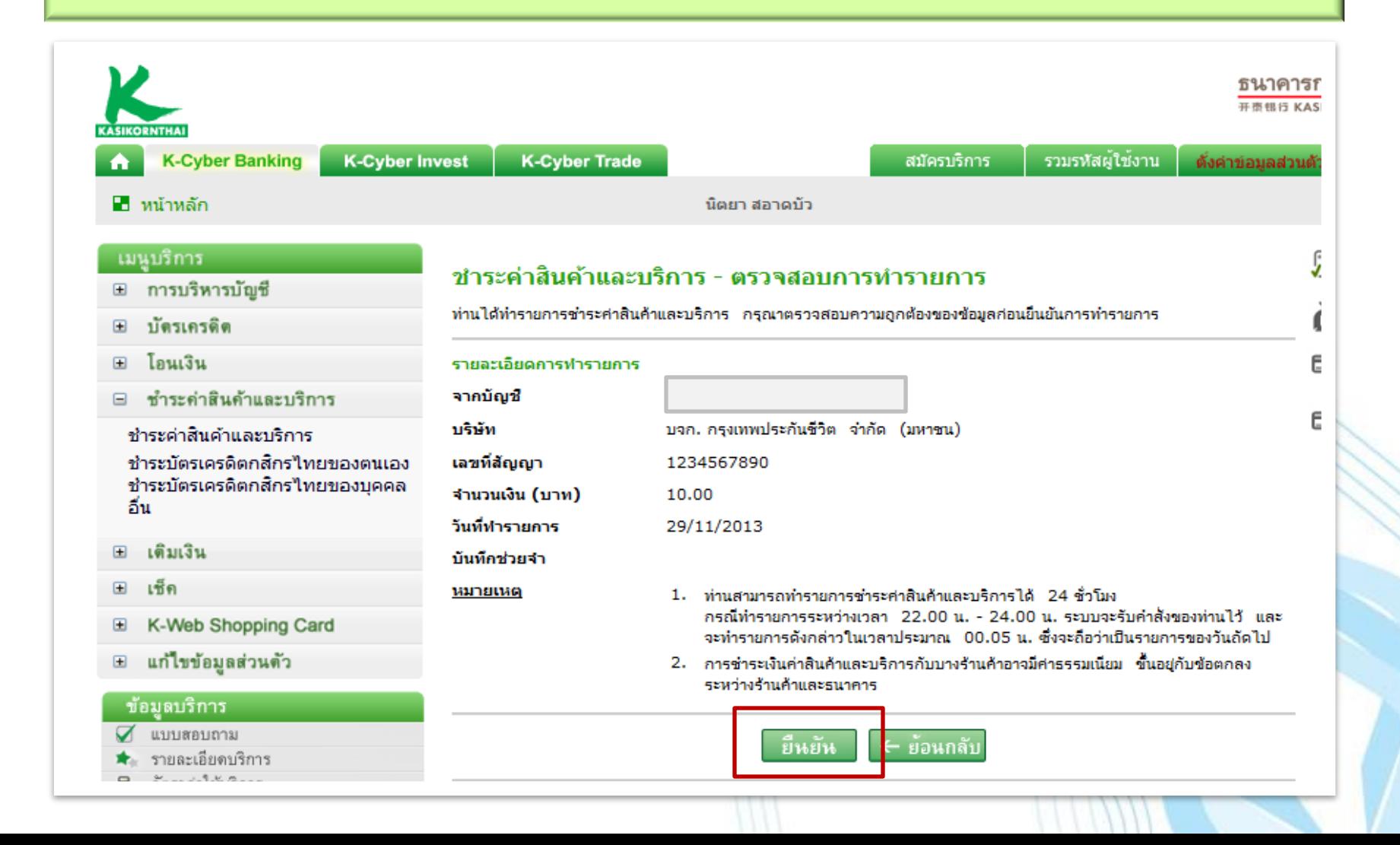